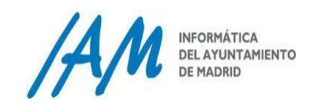

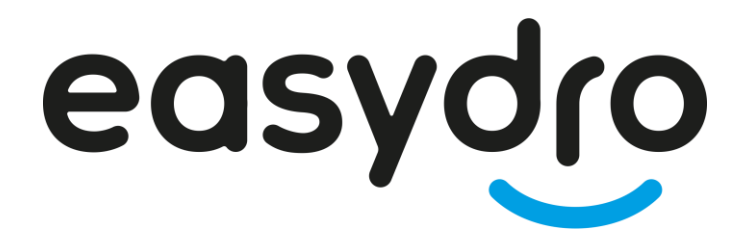

# **Manual de configuración y utilización del acceso: remoto.madrid.es**

## **Manual del servicio de Acceso Remoto para empleados públicos**

El presente manual describe los pasos necesarios para poder conectarse por el servicio de Acceso Remoto para empleados públicos

# easydro

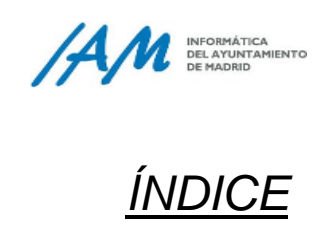

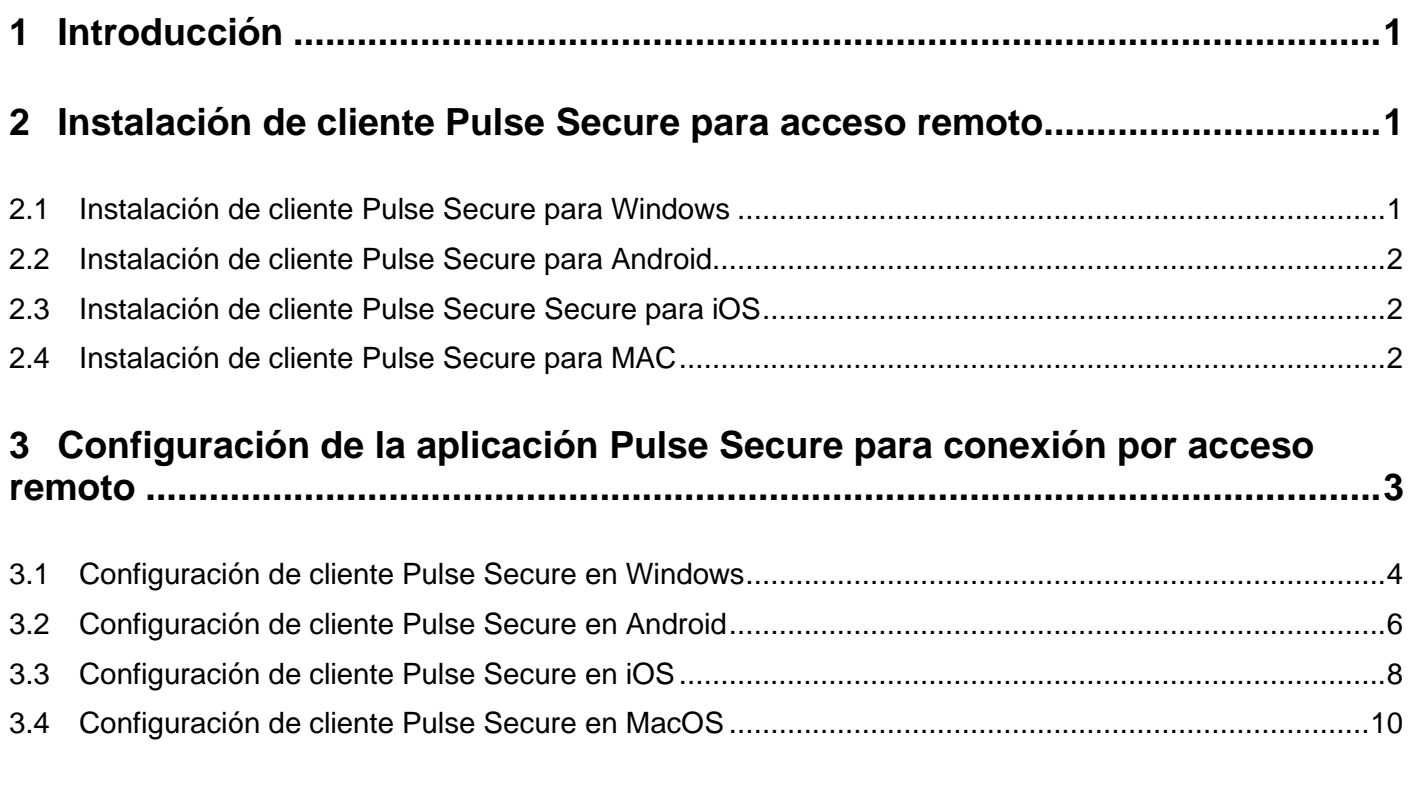

### **4 [Instrucciones para el acceso remoto con Pulse Secure](#page-12-0) ...............................11**

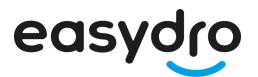

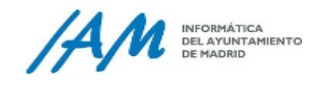

### <span id="page-2-0"></span>**1 Introducción**

Esta conexión Pulse permite el uso tanto de dispositivos corporativos como de otros dispositivos de usuario no corporativos. El acceso desde dispositivos no corporativo está limitado, por lo que hay accesos a red interna que podrá realizar con un equipo corporativo, pero no con otro tipo de equipo.

#### <span id="page-2-1"></span>**2 Instalación de cliente Pulse Secure para acceso remoto**

Este apartado no es necesario realizarlo si se trata de un equipo de sobremesa o portátil corporativo.

El primer paso que se debe ejecutar es descargar el programa instalador de la aplicación de acceso remoto Pulse Secure desde<https://madrid.es/vpn> (buscar "Aplicación Pulse").

A continuación dependiendo del dispositivo que utilicemos para realizar la conexión, procederemos a la instalación como se indica:

#### <span id="page-2-2"></span>**2.1 Instalación de cliente Pulse Secure para Windows**

Una vez descargada la aplicación, ejecute el instalador como cualquier otro programa y siga los pasos. Se adjuntan algunos pantallazos a modo de ejemplo:

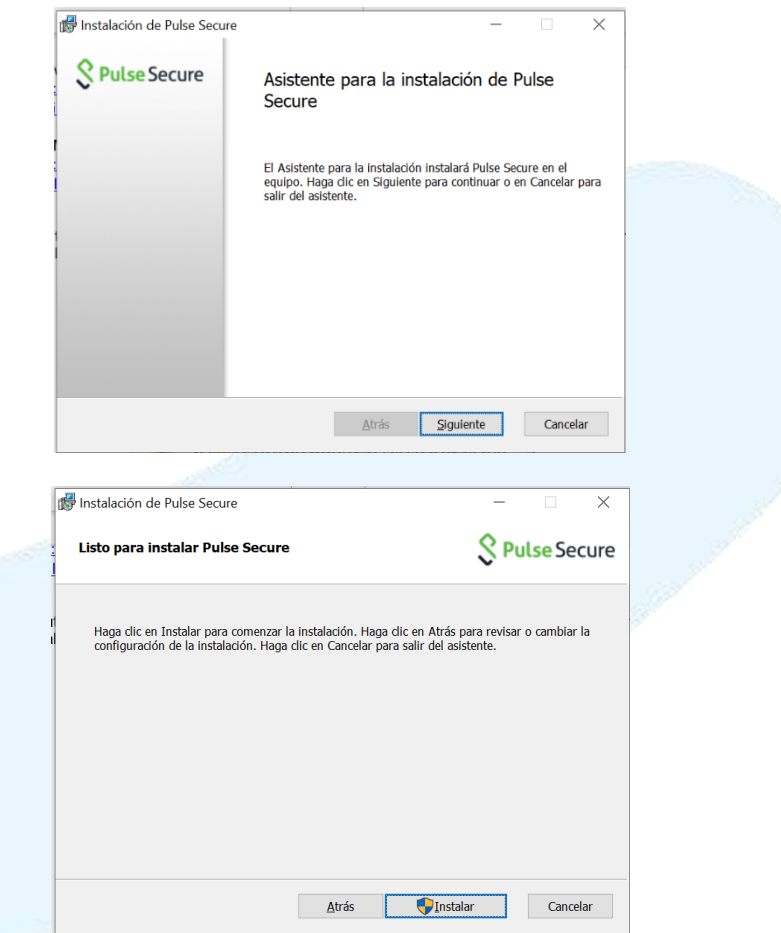

Pulsar sobre instalar y en este momento le solicitara permisos para realizar la instalación. Pulsar sobre "si" o "aceptar"

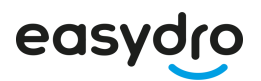

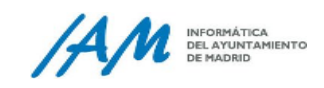

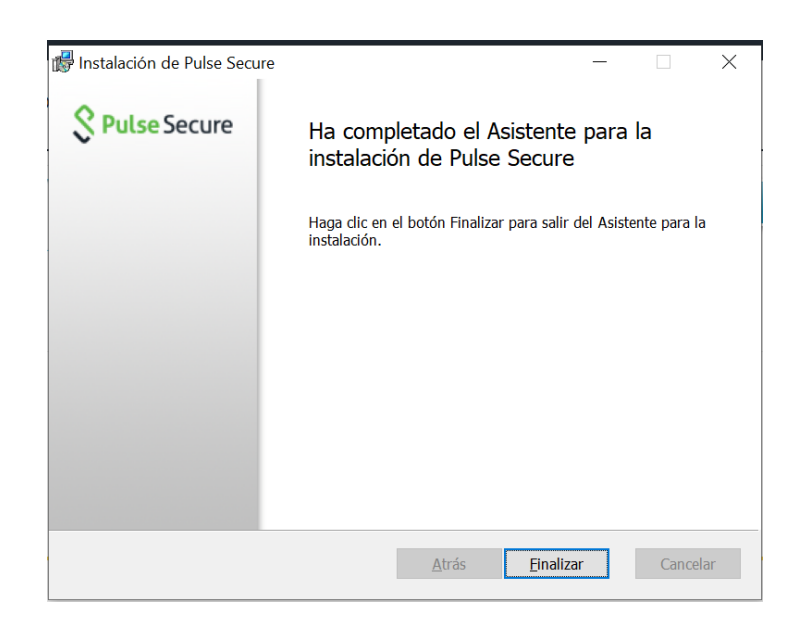

Si la aplicación se ha instalado correctamente puede verlo al buscar la aplicación en la barra inferior de búsqueda:

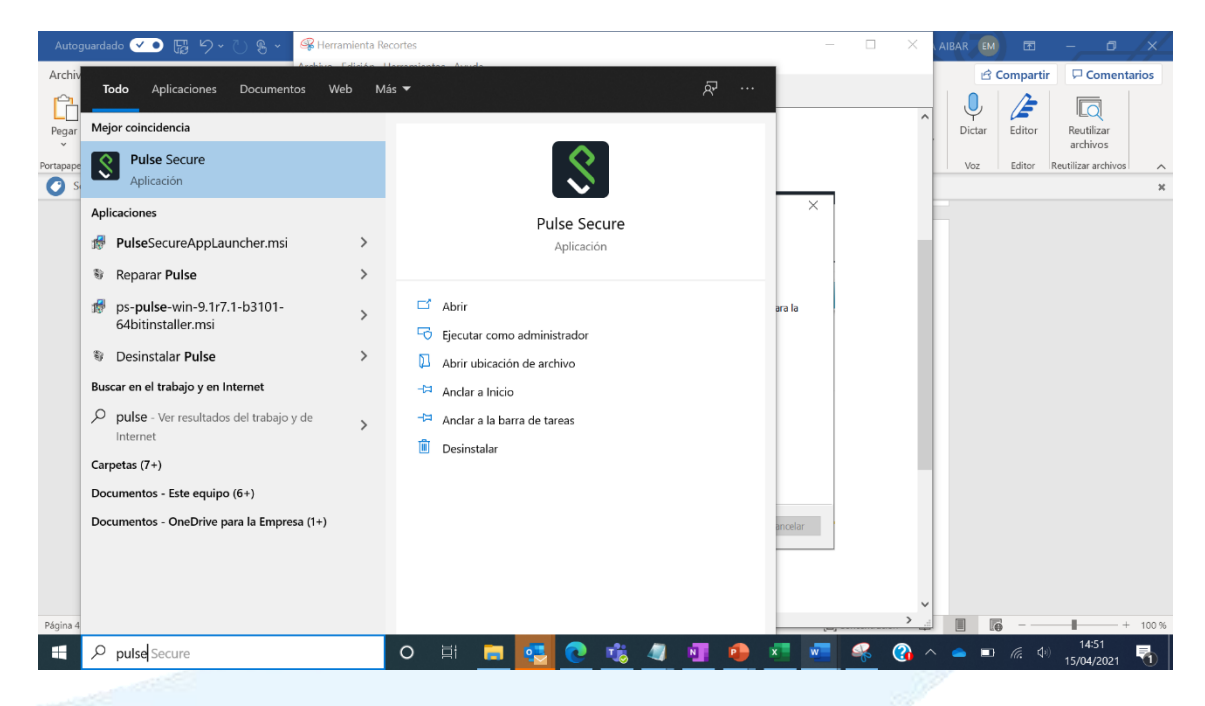

#### <span id="page-3-0"></span>**2.2 Instalación de cliente Pulse Secure para Android**

Instalar la aplicación como cualquier otra aplicación para Android.

#### <span id="page-3-1"></span>**2.3 Instalación de cliente Pulse Secure Secure para iOS**

Instalar la aplicación como cualquier otra aplicación para iOS

#### <span id="page-3-2"></span>**2.4 Instalación de cliente Pulse Secure para MAC**

Una vez descargada la aplicación, ejecute el instalador como para cualquier otro programa y siga los pasos. Se adjuntan algunos pantallazos a modo de ejemplo:

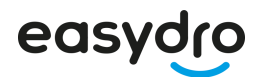

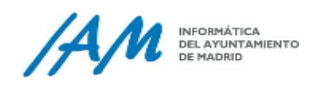

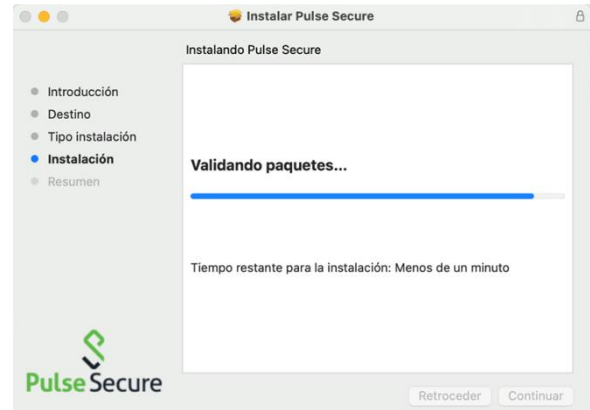

Pulsar sobre instalar y en este momento le solicitara permisos para realizar la instalación. Pulsar sobre "si" o "aceptar"

![](_page_4_Picture_4.jpeg)

Si la aplicación se ha instalado correctamente puede verlo junto al resto de aplicaciones:

![](_page_4_Picture_6.jpeg)

### <span id="page-4-0"></span>**3 Configuración de la aplicación Pulse Secure para conexión por acceso remoto**

Esta configuración ya está realizada en equipos de sobremesa y portátiles corporativos, si está accediendo con un equipo de estas características puede ir al punto 4.

Una vez instalado el cliente y si no existe ya una conexión preconfigurada con nombre "AYRE", se deberán seguir las siguientes instrucciones para su creación:

![](_page_5_Picture_0.jpeg)

![](_page_5_Picture_1.jpeg)

#### <span id="page-5-0"></span>**3.1 Configuración de cliente Pulse Secure en Windows**

Abrir el cliente Pulse Secure. Lo puede encontrar situado en la zona de iconos de la barra de herramientas o puede buscarla en el panel donde se encuentra el resto de las aplicaciones.

![](_page_5_Picture_44.jpeg)

Clic en el botón de añadir conexiones.

![](_page_5_Picture_6.jpeg)

Cumplimentar los tres campos de la ventana "Agregar conexión" según se muestra en la imagen siguiente. Confirmar la acción pulsando el botón "Agregar".

![](_page_5_Picture_45.jpeg)

![](_page_6_Picture_0.jpeg)

![](_page_6_Picture_1.jpeg)

Una vez agregada la conexión deberá aparecer en la ventana de conexiones del cliente Pulse Secure en estado "Desconectado" y un botón para "Conectar". En este punto ya tendremos configurada la conexión de acceso remoto.

![](_page_6_Picture_22.jpeg)

![](_page_7_Picture_0.jpeg)

![](_page_7_Picture_1.jpeg)

#### <span id="page-7-0"></span>**3.2 Configuración de cliente Pulse Secure en Android**

Al abrir la aplicación por primera vez, saldrá una pantalla solicitando la URL de acceso. Introduzca: **remoto.madrid.es**

![](_page_7_Picture_4.jpeg)

La siguiente pantalla indica como debe quedar configurado, sustituyendo el nombre del usuario por el suyo:

![](_page_7_Picture_6.jpeg)

![](_page_8_Picture_0.jpeg)

![](_page_8_Picture_1.jpeg)

Una vez agregada la conexión, ya tendremos configurada la aplicación de Pulse.

![](_page_8_Picture_3.jpeg)

Es posible que aparezca una notificación para añadir una nueva VPN en cuyo caso pulsaremos sobre "Permitir" o "Allow".

![](_page_8_Picture_5.jpeg)

![](_page_9_Picture_0.jpeg)

![](_page_9_Picture_1.jpeg)

#### <span id="page-9-0"></span>**3.3 Configuración de cliente Pulse Secure en iOS**

Al abrir la aplicación por primera vez, saldrá una pantalla solicitando la URL de acceso. Introduzca: **remoto.madrid.es**

![](_page_9_Picture_4.jpeg)

La siguiente pantalla indica como debe quedar configurado, sustituyendo el nombre del usuario por el suyo:

![](_page_9_Picture_50.jpeg)

Es posible que aparezca una notificación para añadir una nueva VPN en cuyo caso pulsaremos sobre "Permitir" o "Allow".

![](_page_10_Picture_0.jpeg)

![](_page_10_Picture_1.jpeg)

![](_page_10_Picture_2.jpeg)

Una vez agregada la conexión, ya tendremos configurada la aplicación de Pulse.

![](_page_10_Picture_4.jpeg)

![](_page_11_Picture_0.jpeg)

![](_page_11_Picture_1.jpeg)

#### <span id="page-11-0"></span>**3.4 Configuración de cliente Pulse Secure en MacOS**

Una vez instalado el cliente y si no existe ya una conexión preconfigurada con nombre "AYRE", se deberán seguir las siguientes instrucciones para su creación:

1. Abrir el cliente Pulse Secure. Lo puede encontrar situado en la zona de iconos de la barra de herramientas o puede buscarla en el panel donde se encuentra el resto de las aplicaciones.

![](_page_11_Picture_5.jpeg)

2. Clic en el botón de añadir conexiones. Cumplimentar los tres campos de la ventana "Agregar conexión" según se muestra en la imagen siguiente. Confirmar la acción pulsando el botón "Agregar".

![](_page_11_Picture_7.jpeg)

3. Una vez agregada la conexión deberá aparecer en la ventana de conexiones del cliente Pulse Secure en estado "Desconectado". En este punto ya tendremos configurada la conexión de acceso remoto.

![](_page_12_Picture_0.jpeg)

![](_page_12_Picture_1.jpeg)

#### <span id="page-12-0"></span>**4 Instrucciones para el acceso remoto con Pulse Secure**

Antes de comenzar a utilizar el acceso remoto es importante asegurarse que el dispositivo desde el que se va a realizar la conexión remota *tiene acceso a internet*. Pruebe a navegar por internet antes de conectarse por el acceso remoto. En caso de que no tenga acceso a internet contacte con su proveedor de internet.

Las presentes instrucciones describen la operativa normal de conexión y desconexión a la red del Ayuntamiento de Madrid, que se deben seguir cada vez que se desee acceder a la misma.

Aunque el proceso descrito a continuación detalla los pasos dados en una conexión para Windows 10, es aplicable a cualquier dispositivo Android, iOS o MAC. Solo cambia la estética de las pantallas, pero el proceso es el mismo.

1. Abrir el cliente Pulse Secure situado en la zona de iconos de la barra de herramientas en Windows (*para dispositivos MAC, iOS o Android, buscar la aplicación Pulse Secure*). Si apareciera según la imagen, busque la aplicación junto al resto de aplicaciones de su equipo o usando la herramienta de búsqueda situada junto a inicio

![](_page_12_Picture_85.jpeg)

![](_page_13_Picture_0.jpeg)

![](_page_13_Picture_1.jpeg)

3. Deberá autenticarse con su usuario y contraseña de **@madrid.es**.

![](_page_13_Picture_3.jpeg)

![](_page_13_Picture_4.jpeg)

4. A continuación se solicitará el segundo factor de autenticación que se tenga configurado en la cuenta de Office 365. (Se muestra como ejemplo la pantalla de aprobación para Microsofot Authenticator pero en su caso podría ser otra diferente),

![](_page_13_Picture_6.jpeg)

![](_page_14_Picture_0.jpeg)

![](_page_14_Picture_1.jpeg)

5. Ya tendremos la conexión establecida.

![](_page_14_Picture_3.jpeg)

A partir de este momento, se puede minimizar la ventana del cliente Pulse Secure y trabajar con normalidad. Ya se encuentra en la red del Ayuntamiento de Madrid.

La desconexión se realiza de forma similar a la conexión, pero esta vez pulsando en el botón "Desconectar".

En caso de incidencias (sólo para equipos corporativos), póngase en contacto a través de <https://madrid.es/easydro> o telefónicamente en el 915133033 (33033).